**Step-by-step procedures for setting, opening, and removing a password on Adobe Portable Document Format (PDF) files** 

> Information Security Section, Information Technology Service Centre

> > April 2012

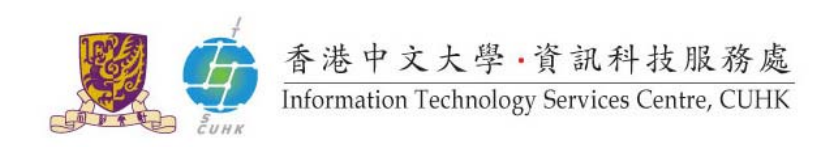

This guideline contains step-by-step procedures for (i) setting a password for Adobe Portable Document Format (PDF) files in order to protect them from unauthorized access; (ii) opening a password‐protected Adobe PDF file; and (iii) removing the password of a password‐protected Adobe PDF file.

In this guideline, we will show you the steps with an example of an Adobe PDF file named "**Confidential Information.pdf**" under "**C:\My Documents\**".

*Note: You may apply the steps to any existing Adobe PDF files in your computer.*

# **A. To set a password for an Adobe PDF file**

This part will show you how to set a password for the Adobe PDF file.

Note: You need to use the "Adobe Acrobat Professional" to edit the password settings of an Adobe *PDF file.*

# **Step A.1:**

Open the Adobe PDF file named "Confidential Information.doc" under "C:\My Documents\".

Run the Adobe Acrobat Professional, click "**File**" in the menu bar, then select "**Open**".

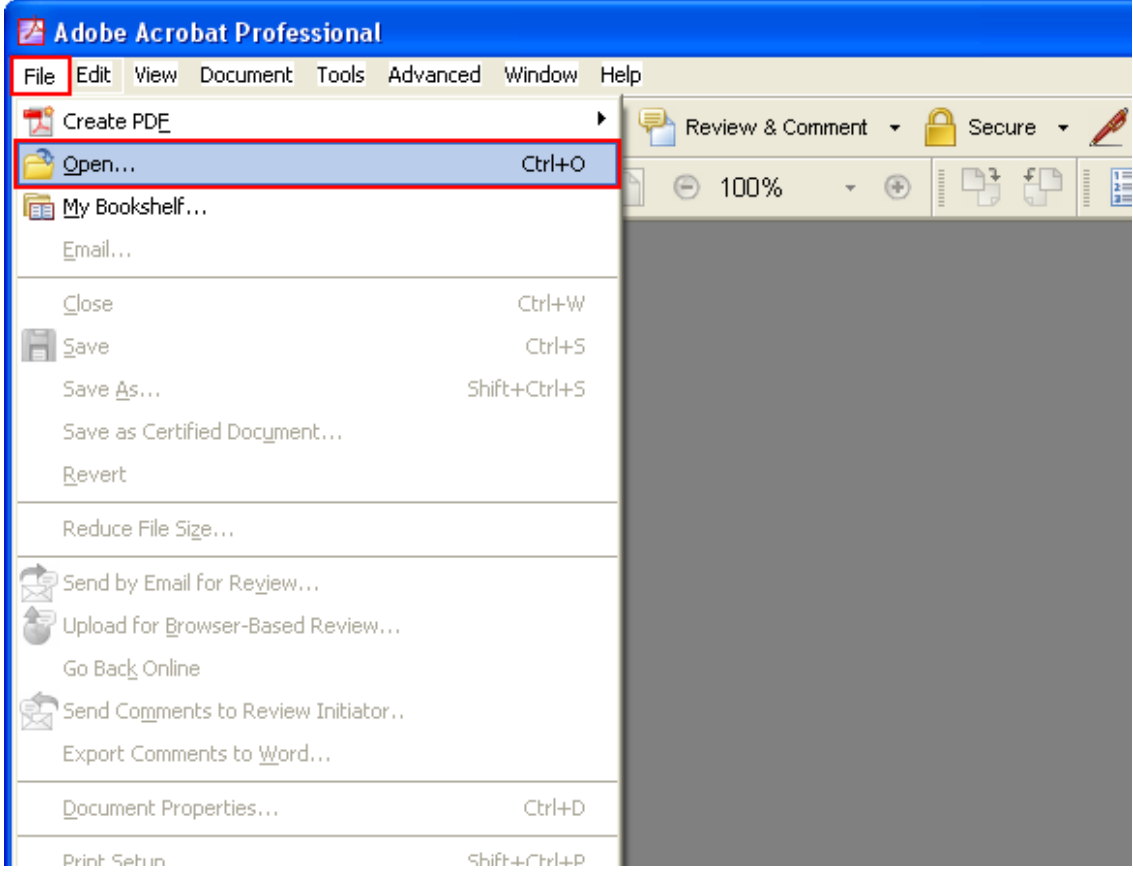

*Note: You may apply the steps to any existing Adobe PDF files in your computer.*

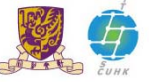

# **Step A.2:**

The file selection window should appear. Select the file and then click "**Open**".

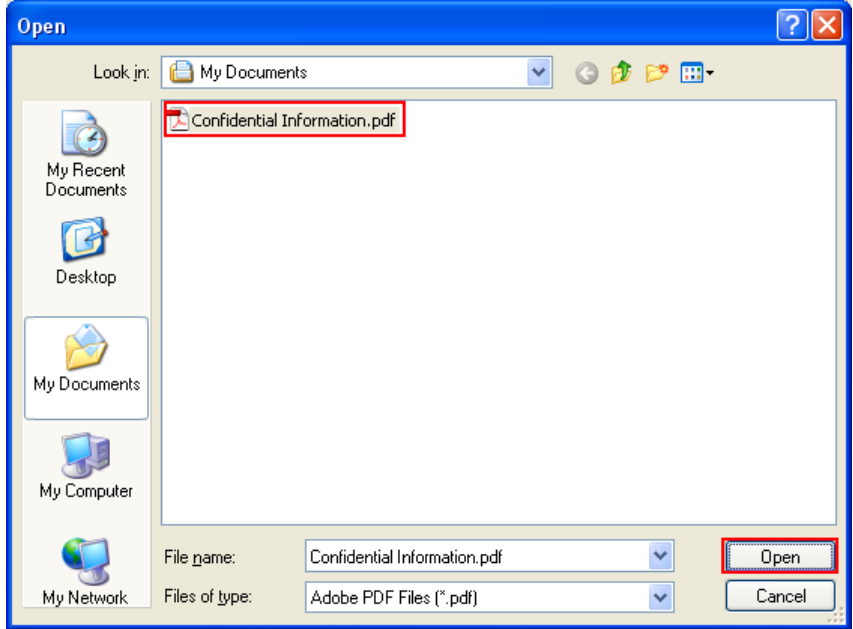

# **Step A.3:**

The "Confidential Information.pdf" is opened.

In the menu bar, click "**File**", select "**Document Properties …**".

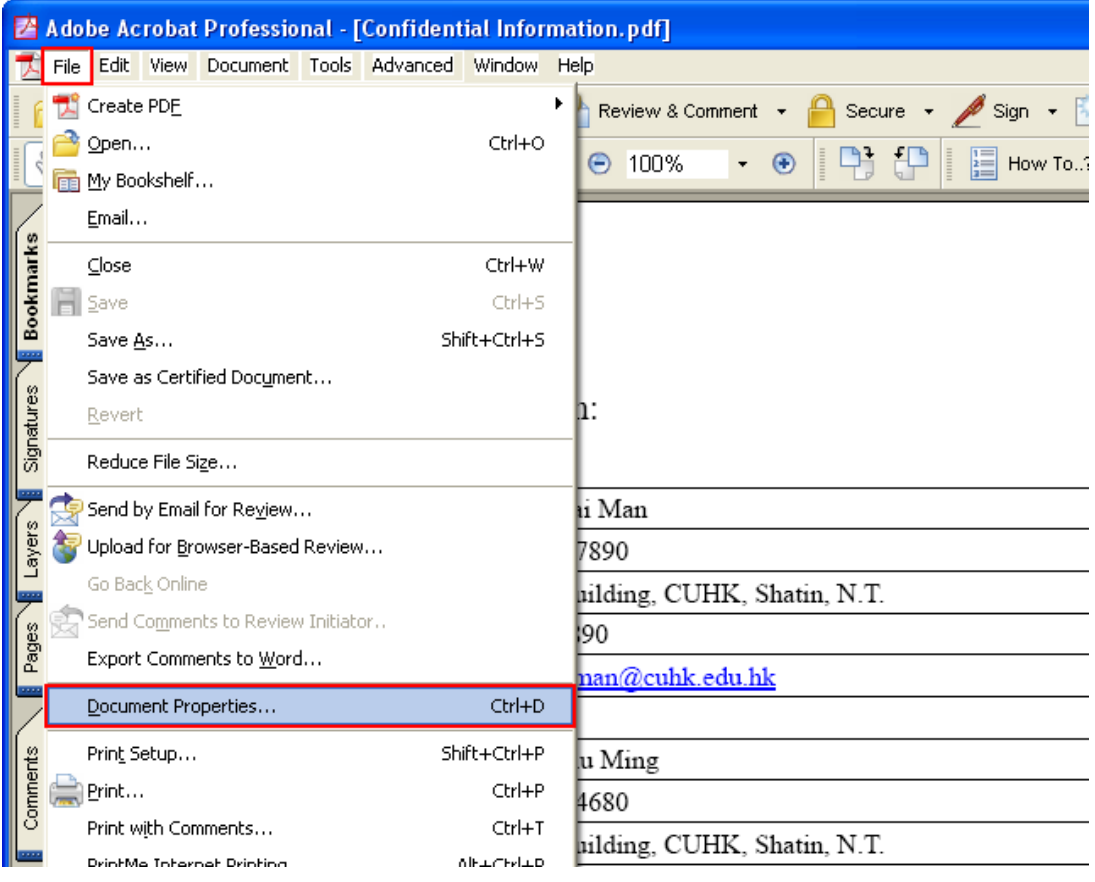

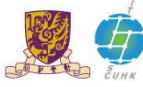

## **Step A.4:**

The Document Properties window should appear.

Click "**Security**" in the left menu, then select "**Password Security**" for Security Method.

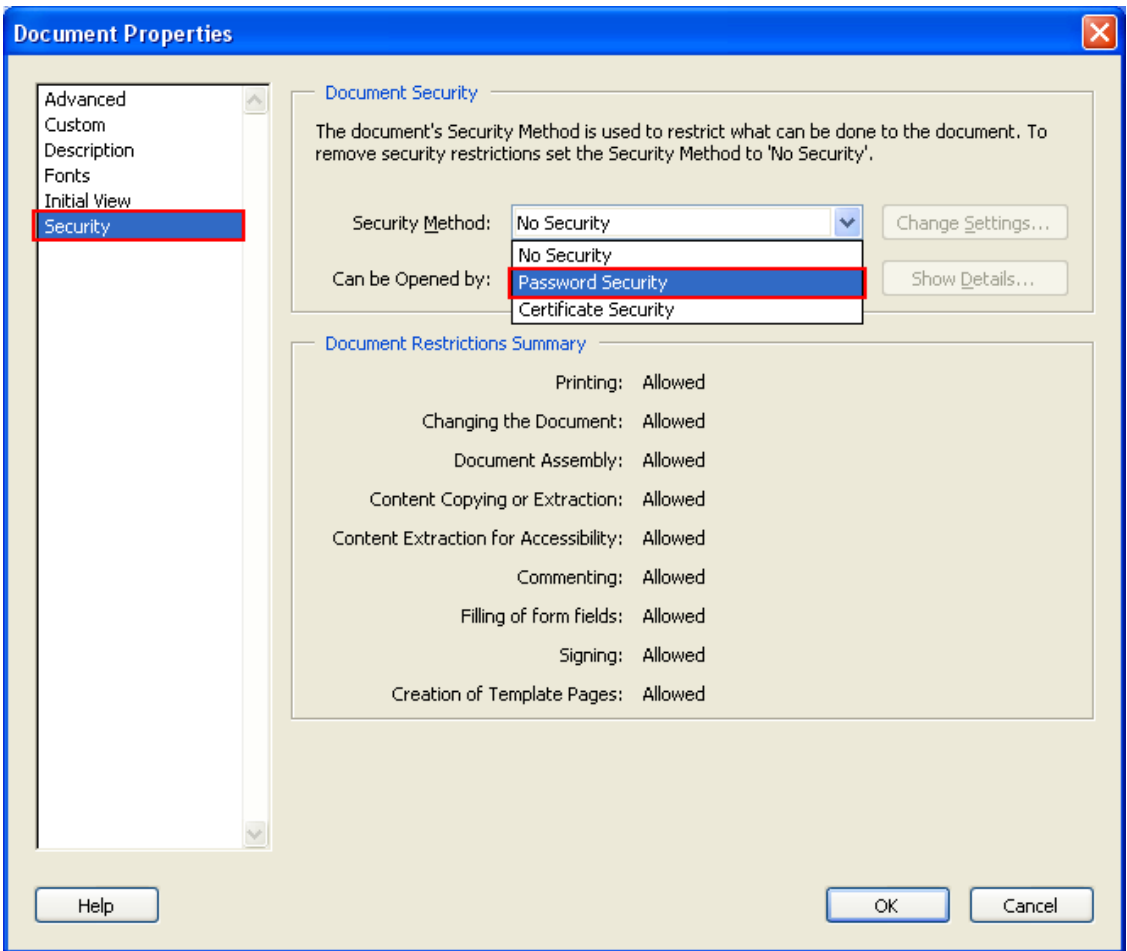

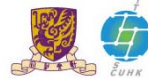

#### **Step A.5:**

The Password Security Settings window should appear.

This is one of the most important steps. You have to choose a good password for protecting the file.

Tick "**Require a password to open the document**". Type the Document Open Password in the input field, then click "**OK**".

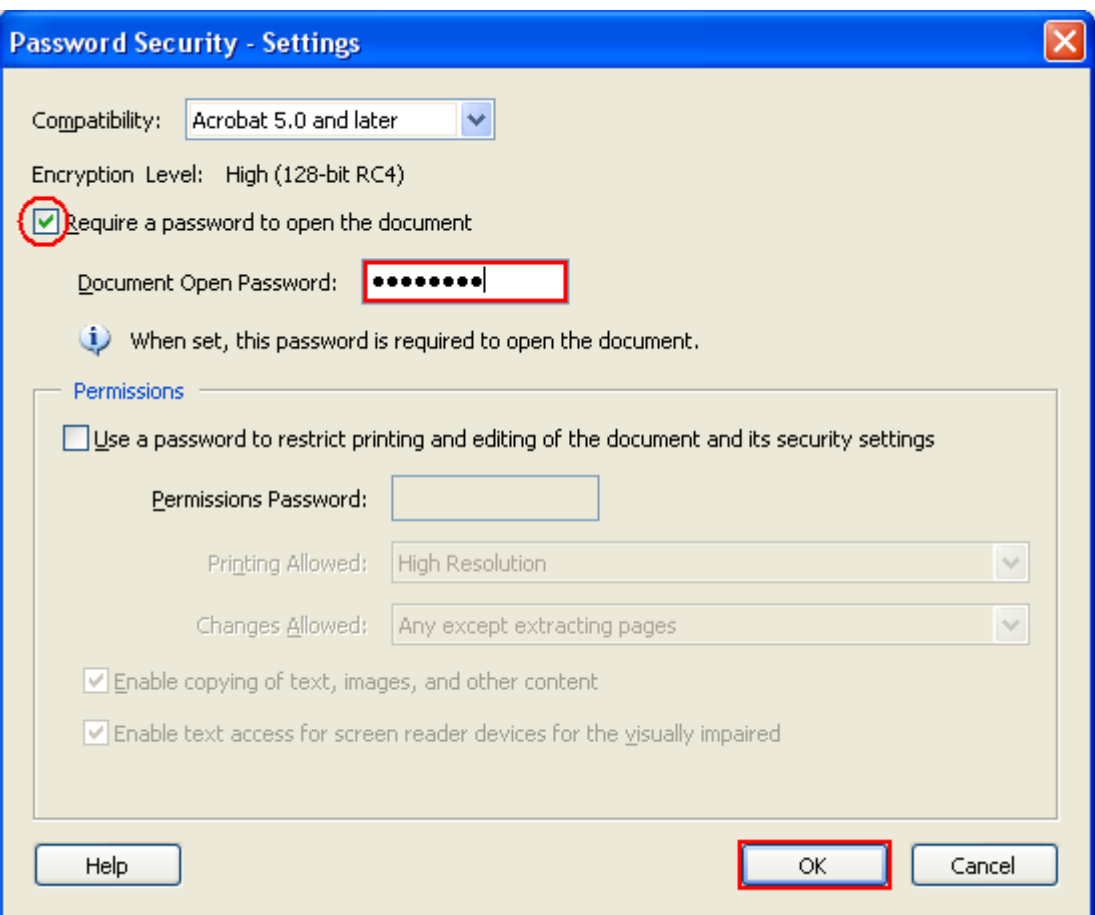

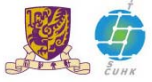

## **Step A.6:**

Re-type the password in the input field of Confirm Open Document Password window, then click "**OK**".

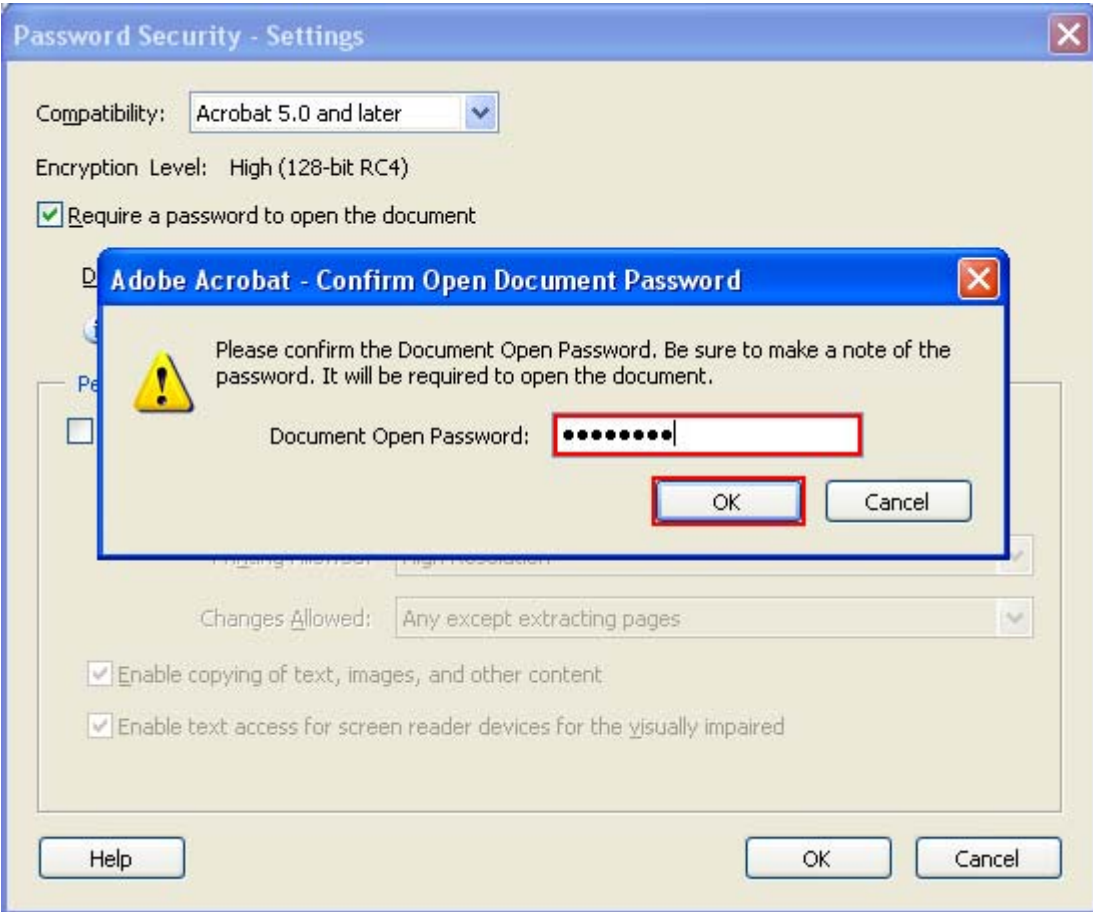

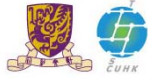

## **Step A.7:**

The security setting will not be applied to the document until it has been saved and close. Click "**OK**" to close the dialog window and return to the document.

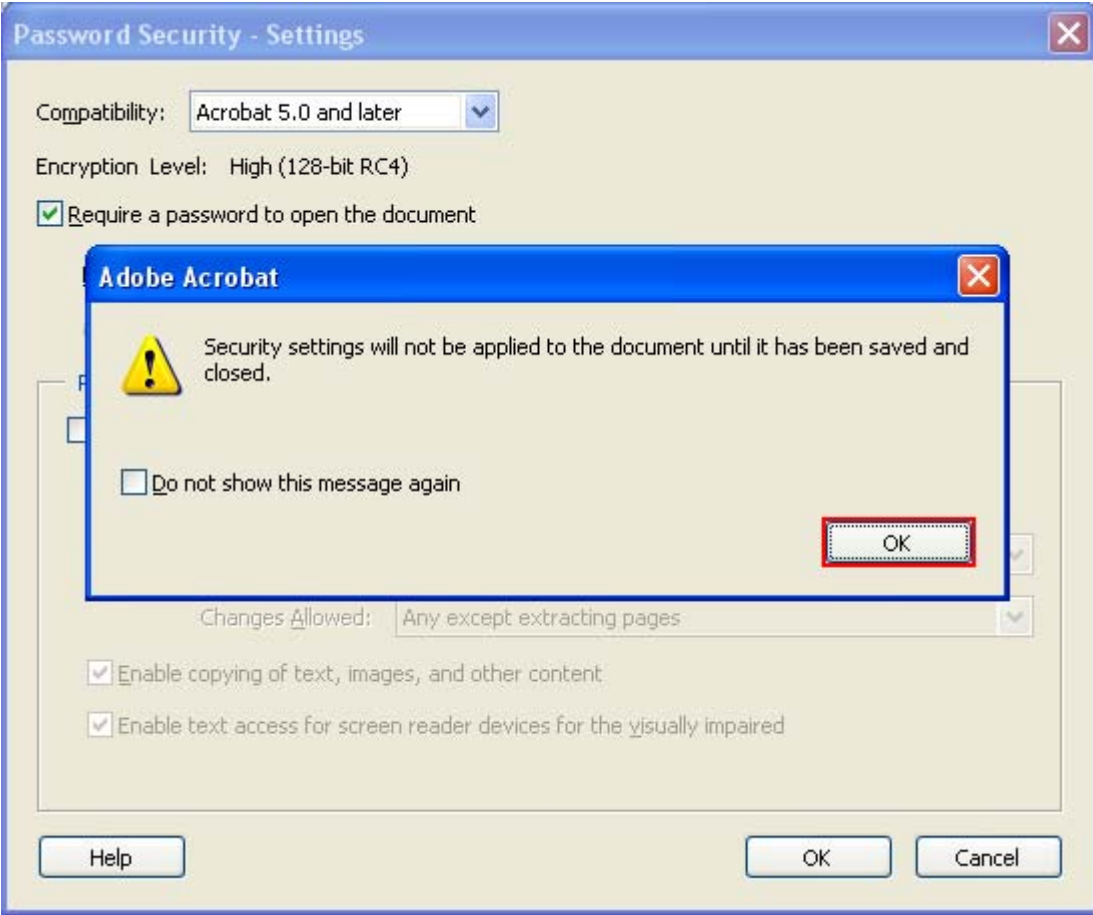

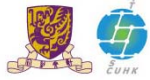

#### **Step A.8:**

It will return to the Document Properties window. Click "**OK**" to close the window and return to the file.

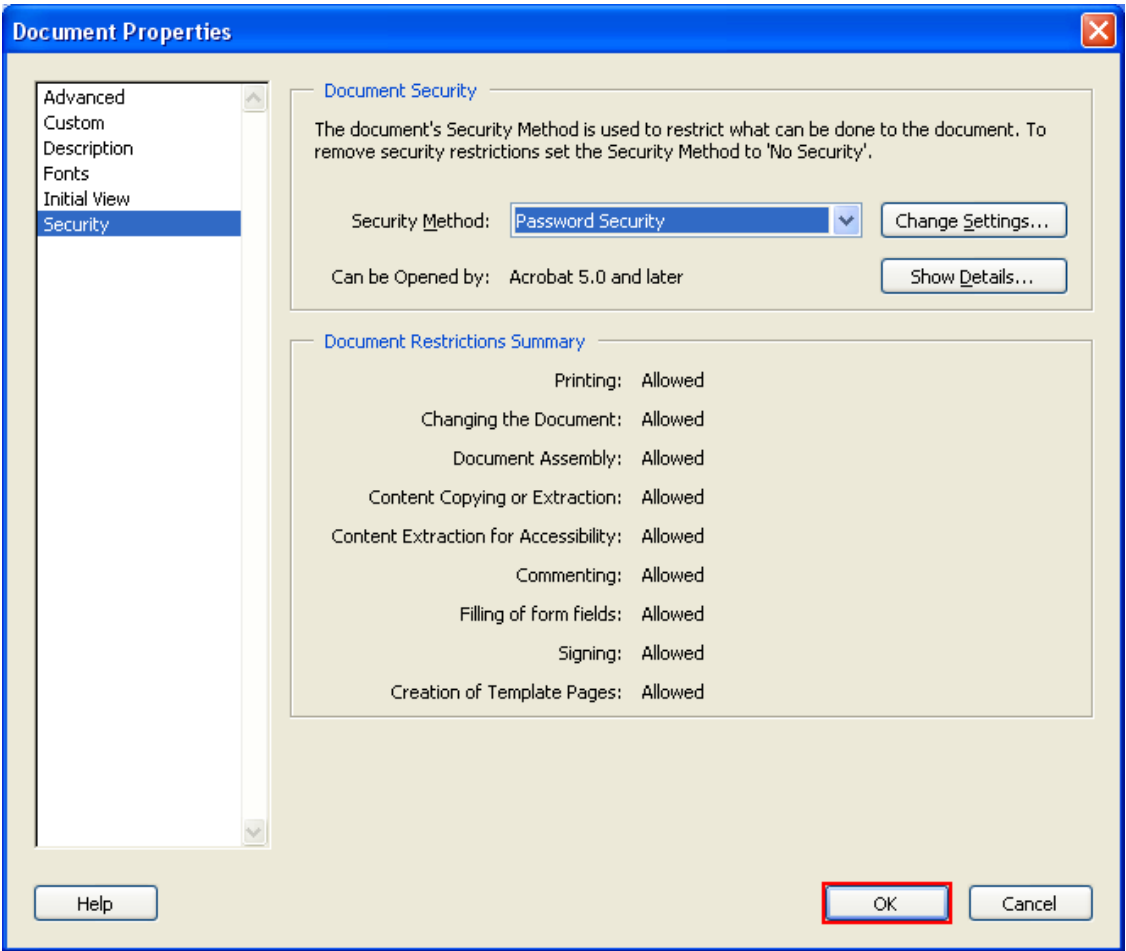

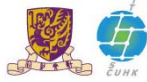

#### **Step A.9:**

A lock icon indicating that the document is password protected should be appeared on the bottom‐left corner.

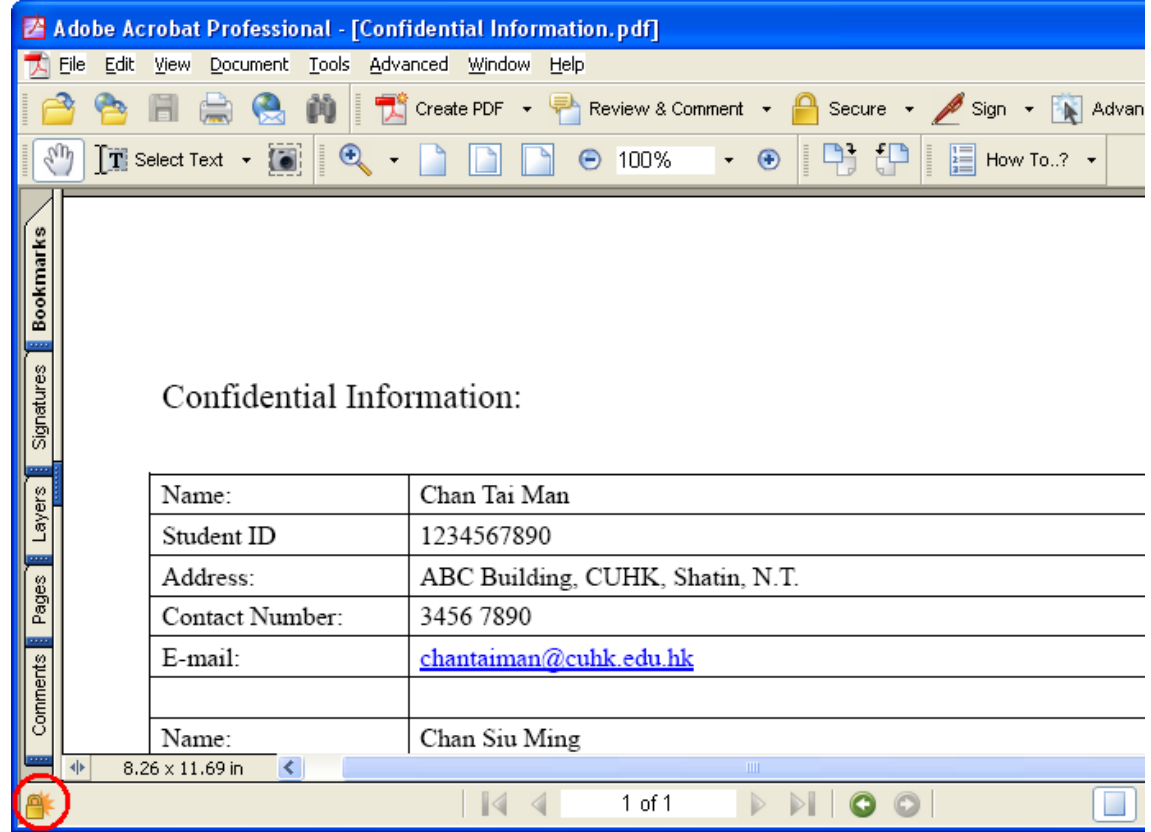

## **Step A.10:**

In the menu bar, click "**Save**" to make change effective.

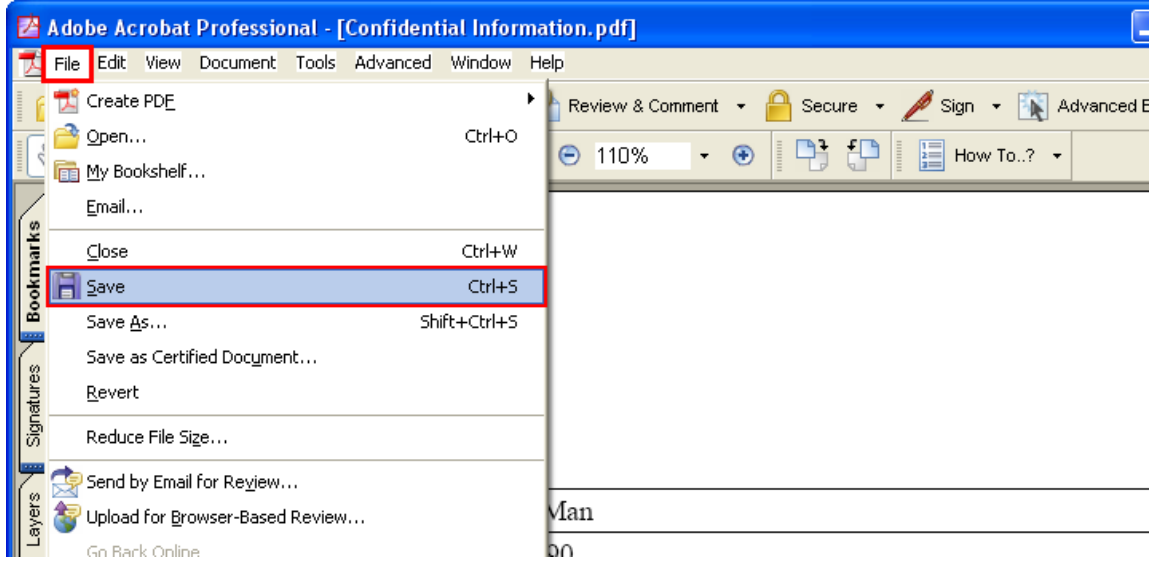

You can close the file and reopen it again to test the password protection setting.

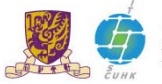

# **B. To open a password‐protected PDF file**

This part will show you how to open a password‐protected Adobe PDF file.

*Note: You may use Adobe Acrobat Professional or Adobe Acrobat Reader to open the file.*

#### **Step B.1:**

Run the Adobe Acrobat Professional, click "**File**" in the menu bar, and select "**Open**".

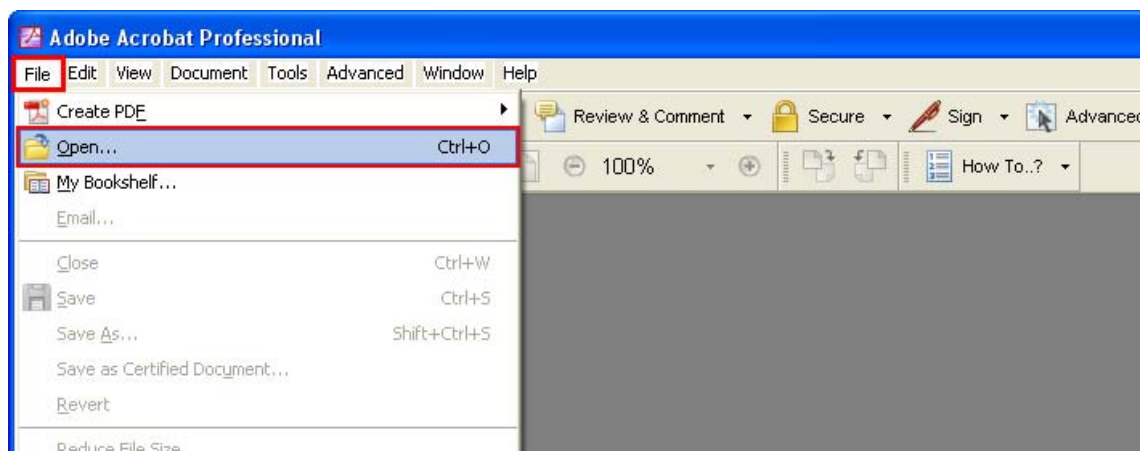

#### **Step B.2:**

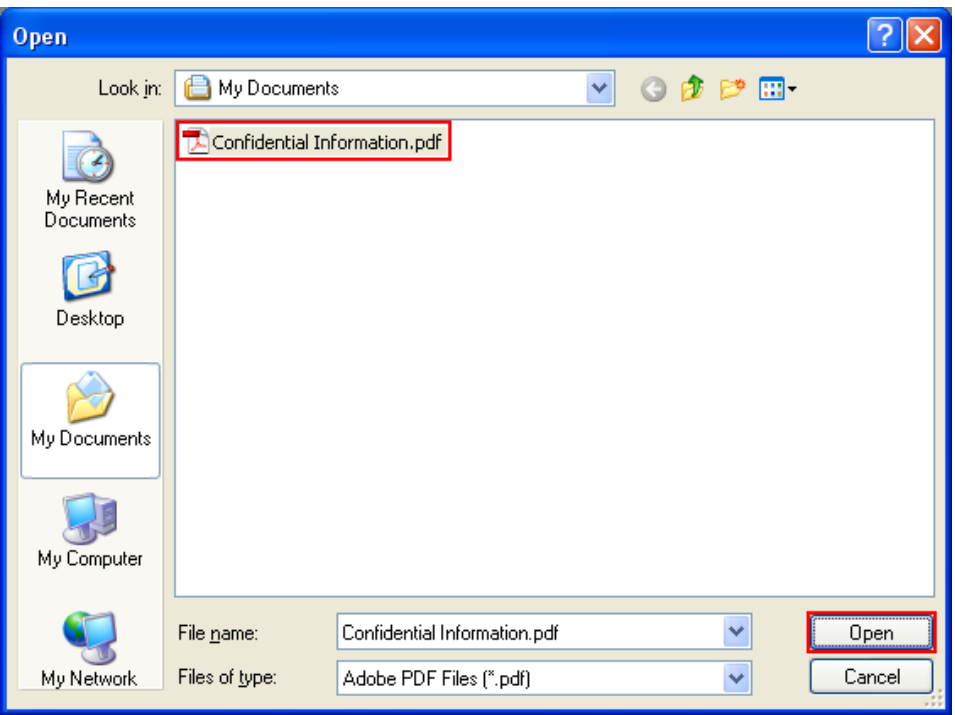

The file selection window should appear. Select the file and then click "**Open**".

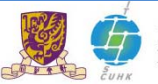

#### **Step B.3:**

Password dialog window should appear.

Type the password (which you specified in Step A.4) in the input field, then click "**OK**".

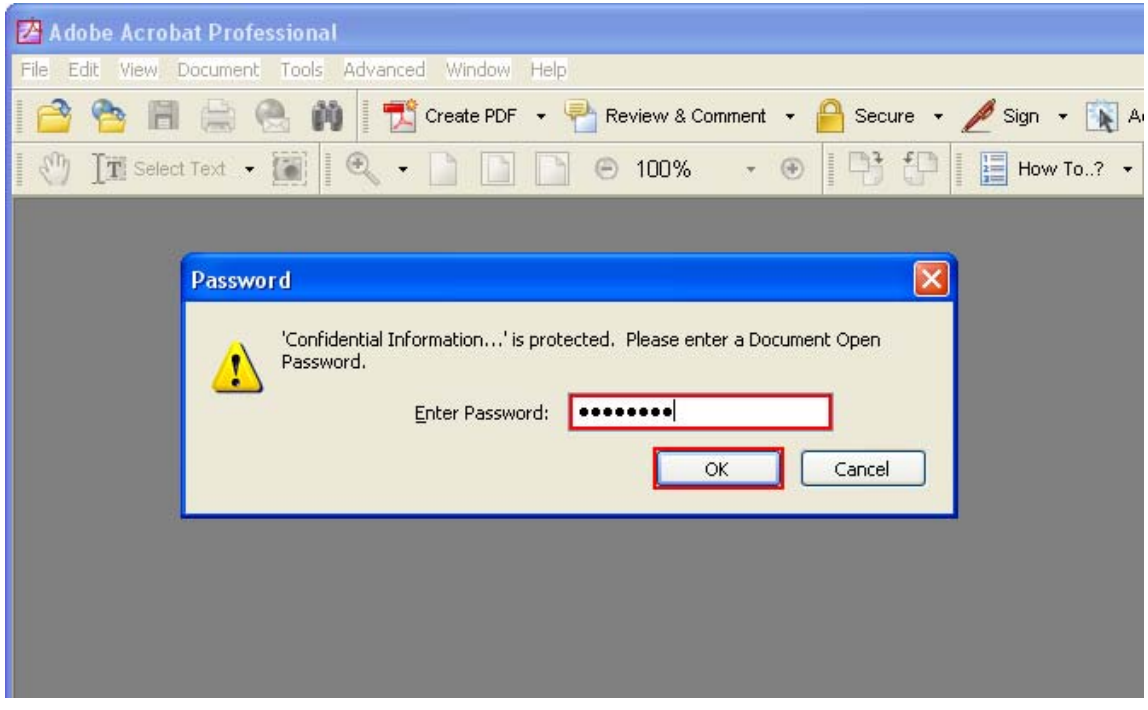

The protected file should be opened.

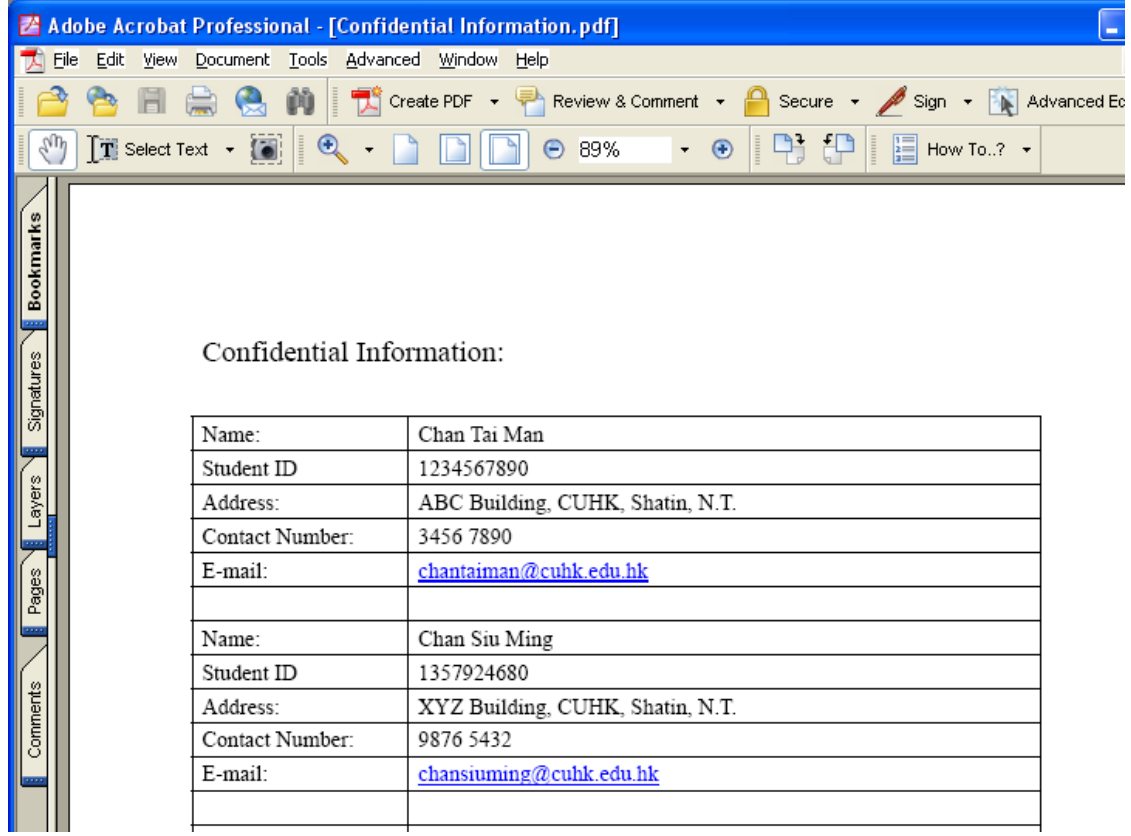

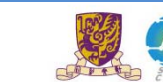

# **C. To remove the password of a password‐protected PDF file**

This part will show you how to remove the password of a password‐protected Adobe PDF file.

Note: You need to use the "Adobe Acrobat Professional" to edit the password settings of an Adobe *PDF file.*

# **Step C.1:**

Open the Adobe PDF file named "Confidential Information.pdf" under "C:\My Documents\" following the steps B.1‐B.4.

### **Step C.2:**

The "Confidential Information.pdf" is opened.

In the menu bar, click "**File**", select "**Document Properties …**".

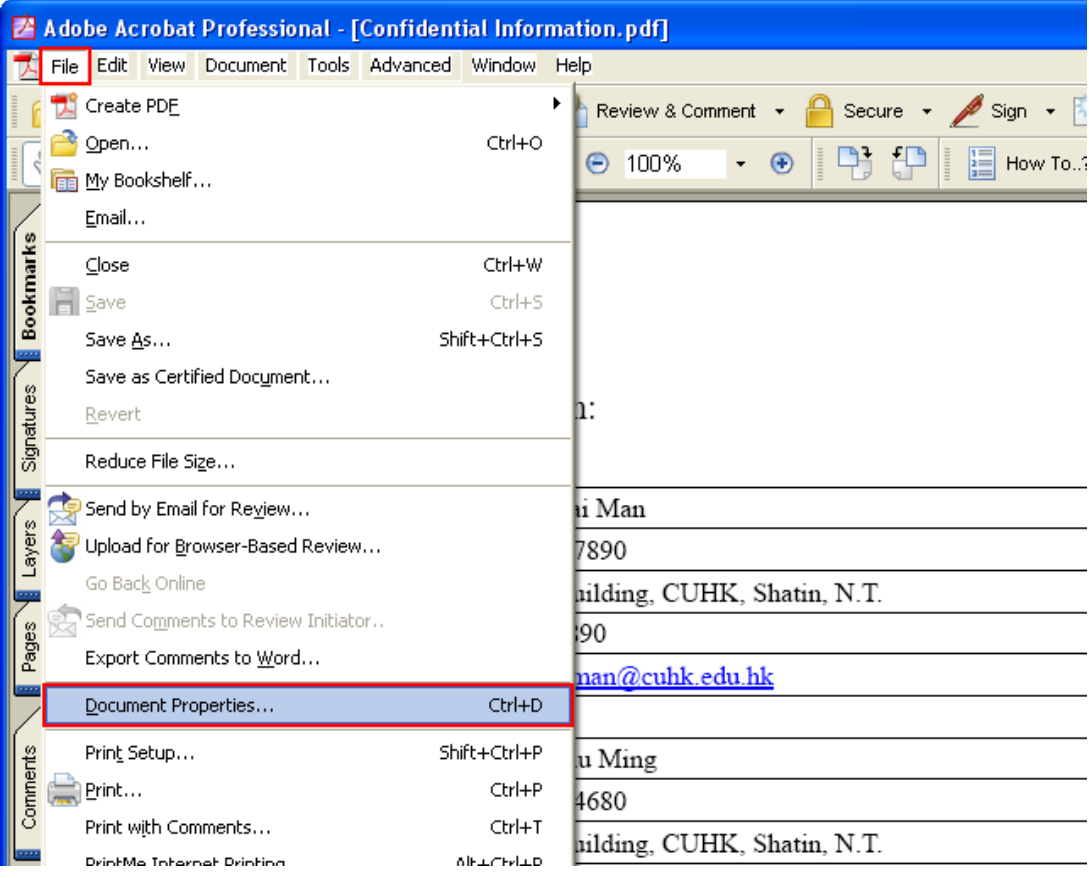

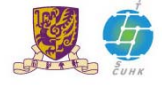

#### **Step C.3:**

The Document Properties window should appear.

Click "**Security**" in the left menu, then select "**Password Security**" for Security Method.

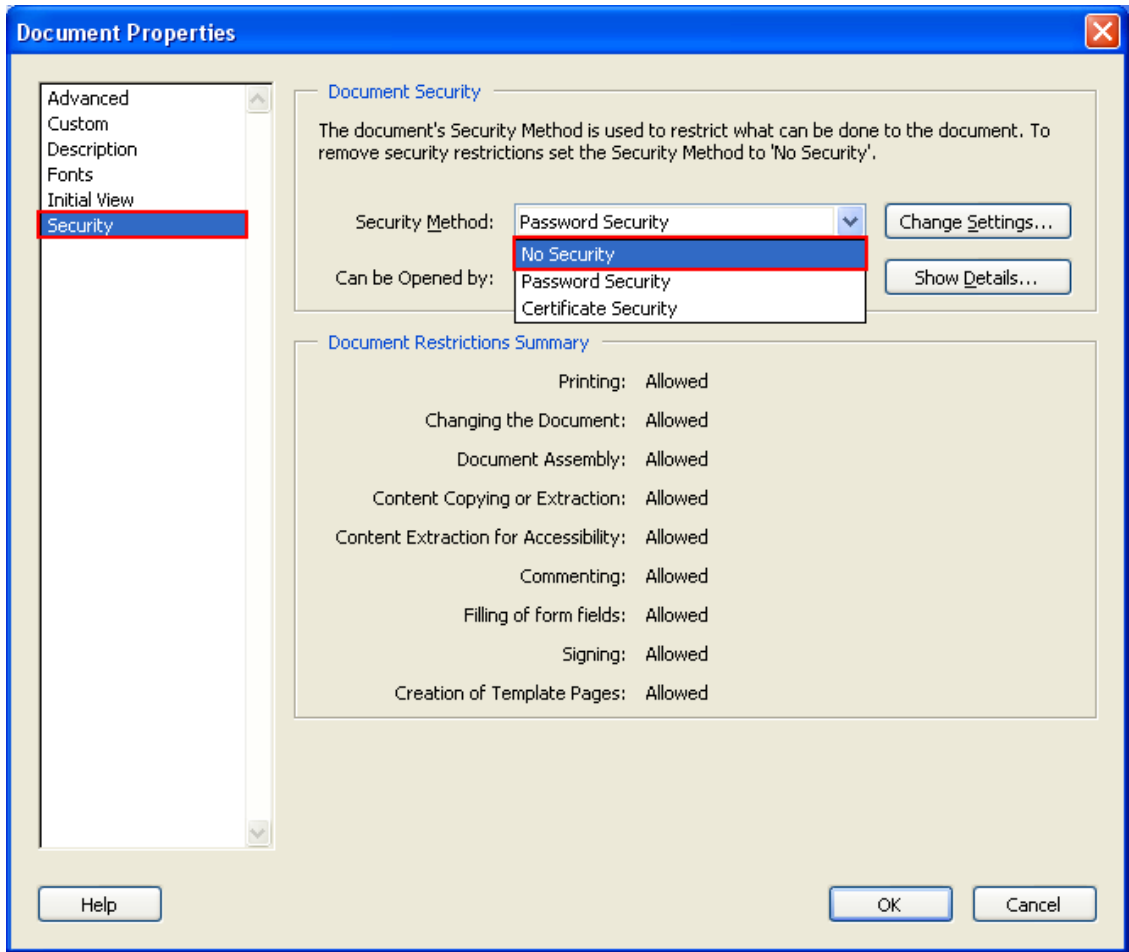

#### **Step C.4:**

An Adobe Acrobat dialog box appear, click "**OK**" to remove the security.

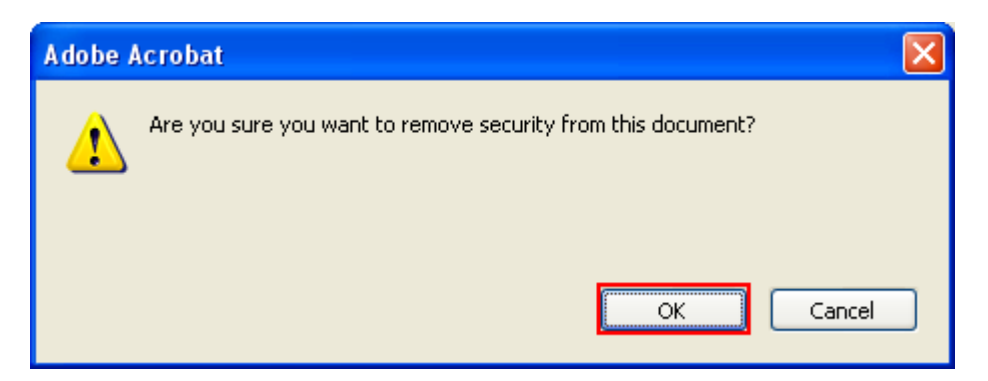

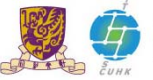

#### **Step C.5:**

It will return to the Document Properties window. Click "**OK**" to close the window and return to the file.

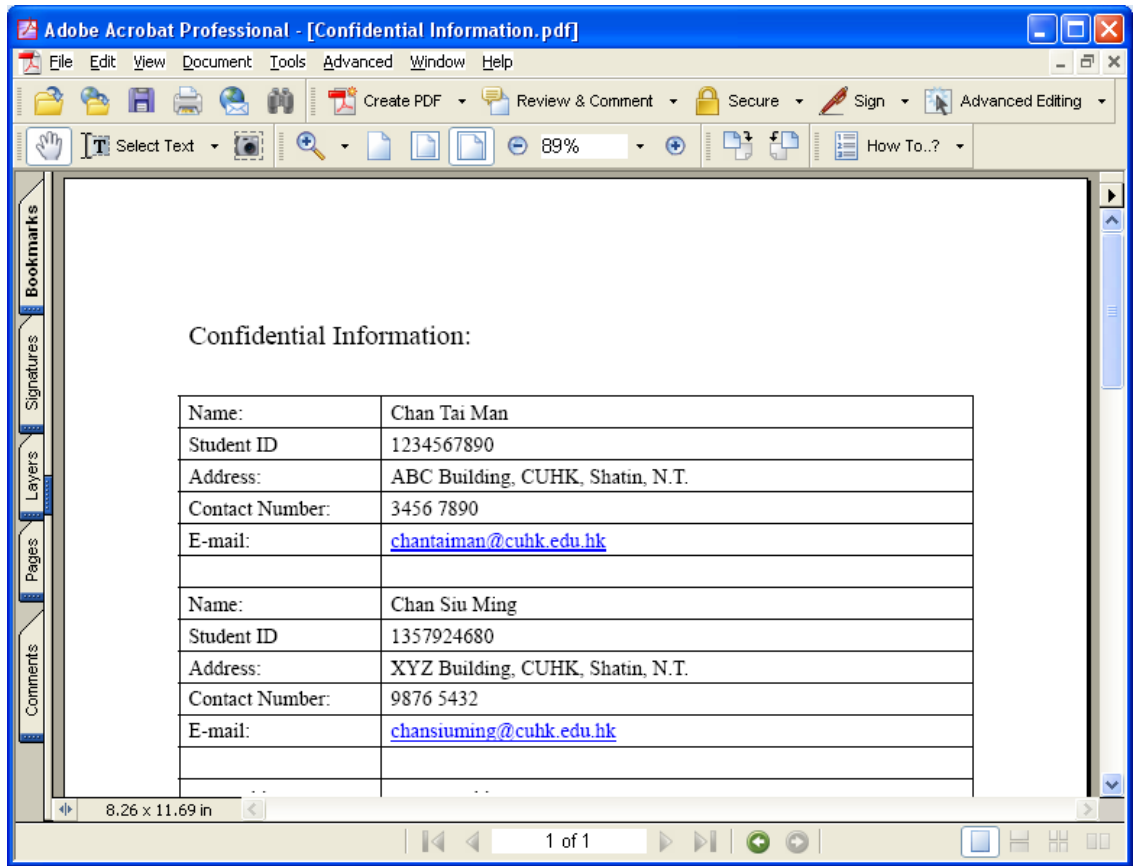

A lock icon mentioned on the bottom-left corner (which mentioned in Step A.9) is disappeared.

# **Step C.6:**

In the menu bar, click "**Save**" to make change effective.

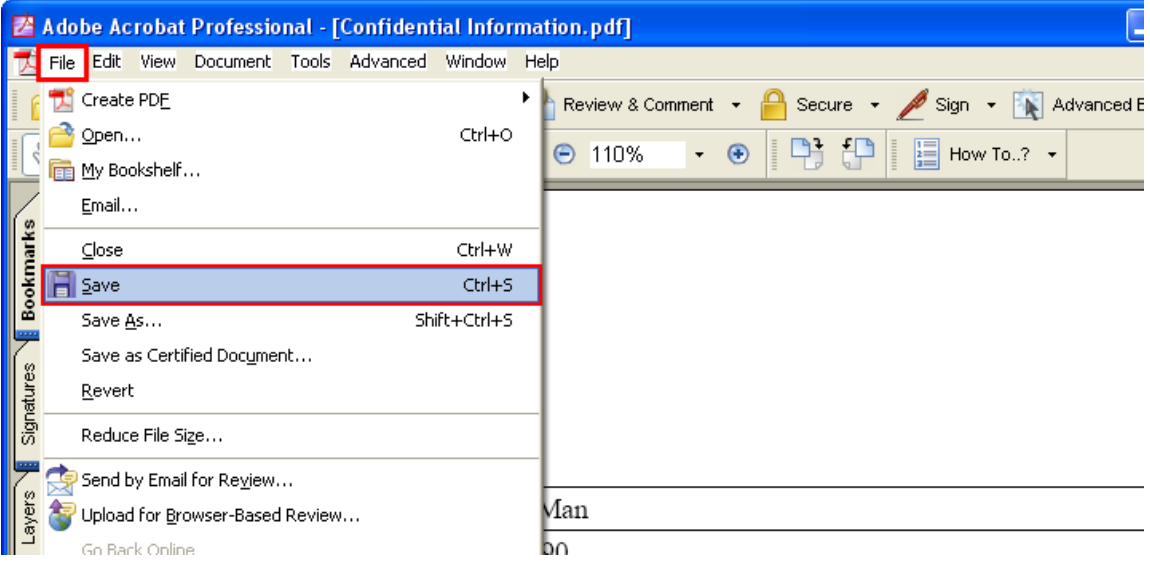

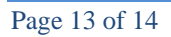

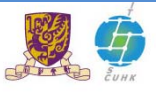